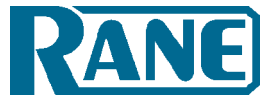

# **TTM 57SL QUICK START**

Before installing, visit the Official Scratch LIVE Forum at *scratchlive.net* to be sure you have the latest software. Check this regularly for software updates and performance tips.

# *Installation*

# *1) Install the Software*

#### *Mac*

1. Insert the Software Installation CD and double-click the installer icon.

### *Windows XP*

- 1. Insert the Software Installation CD. If Setup doesn't start automatically, browse to the CD drive and run setup.exe.
- 2. Follow the on-screen instructions. Once the installation is complete, Scratch Live appears in the Start Menu under All Programs > Serato > Scratch Live. *Note:* Select Custom Install to change the directory you wish to install Scratch LIVE into.

#### *2) Connect the Hardware Mac*

Mac users need only connect the SL 1 interface after installing the software. No extra hardware installation is required.

#### *Windows XP*

There are two drivers to install. The first is the standard Windows driver that allows you to use your TTM 57SL as a sound card. The second driver allows you to use the TTM 57SL with Scratch LIVE.

When the TTM 57SL is connected to the computer with the USB cable for the first time, Windows will recognize it with 'Found New Hardware' bubbles appearing in the taskbar. Wait for it to finish as it loads the default sound card driver. When you see the bubble "Your new hardware is installed and ready to use," proceed to install the Scratch LIVE driver.

## *Installing the Scratch LIVE driver.*

- 4. With the Scratch LIVE installation CD in the drive, run Scratch LIVE.
- 5. Windows will ask you if you wish to search for drivers on the internet – select "No, not this time", and click "Next"
- 6. Choose the "Install the software automatically" option, and click "Next"
- 7. Windows may warn you that the driver has not been signed. Click "Continue Anyway"
- 8. Click Finish.

#### *TTM 57SL as a sound card*

The TTM 57SL will be available as a standard Windows sound card whenever Scratch LIVE is not running. It will replace the previous sound card and default to TTM57SL Line 2 (select **D 2** on either of the **PGM INPUTS**).

If you wish to change to Line 1 or back to your previous sound card when not using the TTM 57SL:

- 1. Start > Control Panel > Sounds and Audio Devices.
- 2. Click the Audio tab.
- 3. Make changes using the drop menus for both Sound Playback and Sound Recording.
- 4. Click OK.

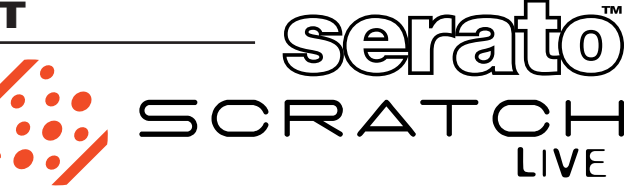

*Tip*: Be aware that Windows system event sounds (beeps, dings, etc.) will come through your TTM 57SL when it is your sound card. To prevent embarrassment, have no other applications running. Better yet, turn off your computer's sound scheme:

- 1. Start > Control Panel > Sounds and Audio Devices.
- 2. Click the Sounds tab.
- 3. Under Sound scheme, change to No Sounds.
- 4. Click OK.

# *TTM 57SL Connections Turntable connection*

- 1. Connect your turntables to any of the PGM 1 and PGM 2 inputs on the back of the TTM 57SL. Set any of the little switches *down* that has a turntable connected to it. Set all other switches *up* to LINE. *When connected properly, circles will be displayed within the scope view of the* **setup** *screen while playing the control records (see Calibrating Scratch LIVE in the manual for more info).*
- 2. Connect the turntable ground wires to the ground post of your mixer.
- 3. Connect the USB cable from the TTM 57SL to your Mac or PC. *Windows XP drivers need to be installed when connecting the SL 1 to a USB port on a PC. On some Windows machines, each USB port is treated separately, requiring a separate driver install for each USB port.*

## *CD player connection*

- 1. Connect your CD players to any of the PGM 1 and PGM 2 inputs on the back of the TTM 57SL. Set any of the little switches with a CD player *up* to LINE. *When connected properly, circles will be displayed within the scope view of the* **setup** *screen while playing the control CDs (see Calibrating Scratch LIVE in the manual for more info).*
- 2. Connect the USB cable from the TTM 57SL to your Mac or PC. *Windows XP drivers need to be installed when connecting the SL 1 to a USB port on a PC. On some Windows machines, each USB port is treated separately, requiring a separate driver install for each USB port.*

## *Calibrating the Software*

When setting up Scratch LIVE in a new location, calibrate the software to the background noise picked up by the needles, cables and CD players.

- 1. When using turntables, place the needles on the records with the motors off and switch to the **setup** screen. When using CD players, pause the CD and switch to the **setup** screen.
- 2. Press and hold the **estimate** button for each side, letting go when the threshold setting is stable (usually about one second). In situations with lots of background noise, the threshold will need to be higher.
- 3. Start the motors, and adjust the **L/R Balance** and **P/A Balance** next to each calibration scope to adjust the shape of the inner ring. Use the scope zoom slider (**1x** to **16x**) to zoom in or out as necessary. *If you have trouble getting the rings circular, try cleaning or changing your needles. If the image appears as a line, then one channel of the turntable is not working. See examples of problems and fixes on pages Manual-24-25.*
- 4. Check the percentage (%) in the bottom right corner of each calibration scope, indicating the percentage of readable signal — this number should be close to 100% when your system is calibrated properly.

# **Keyboard shortcuts** These actions can be accessed directly from the computer keyboard.

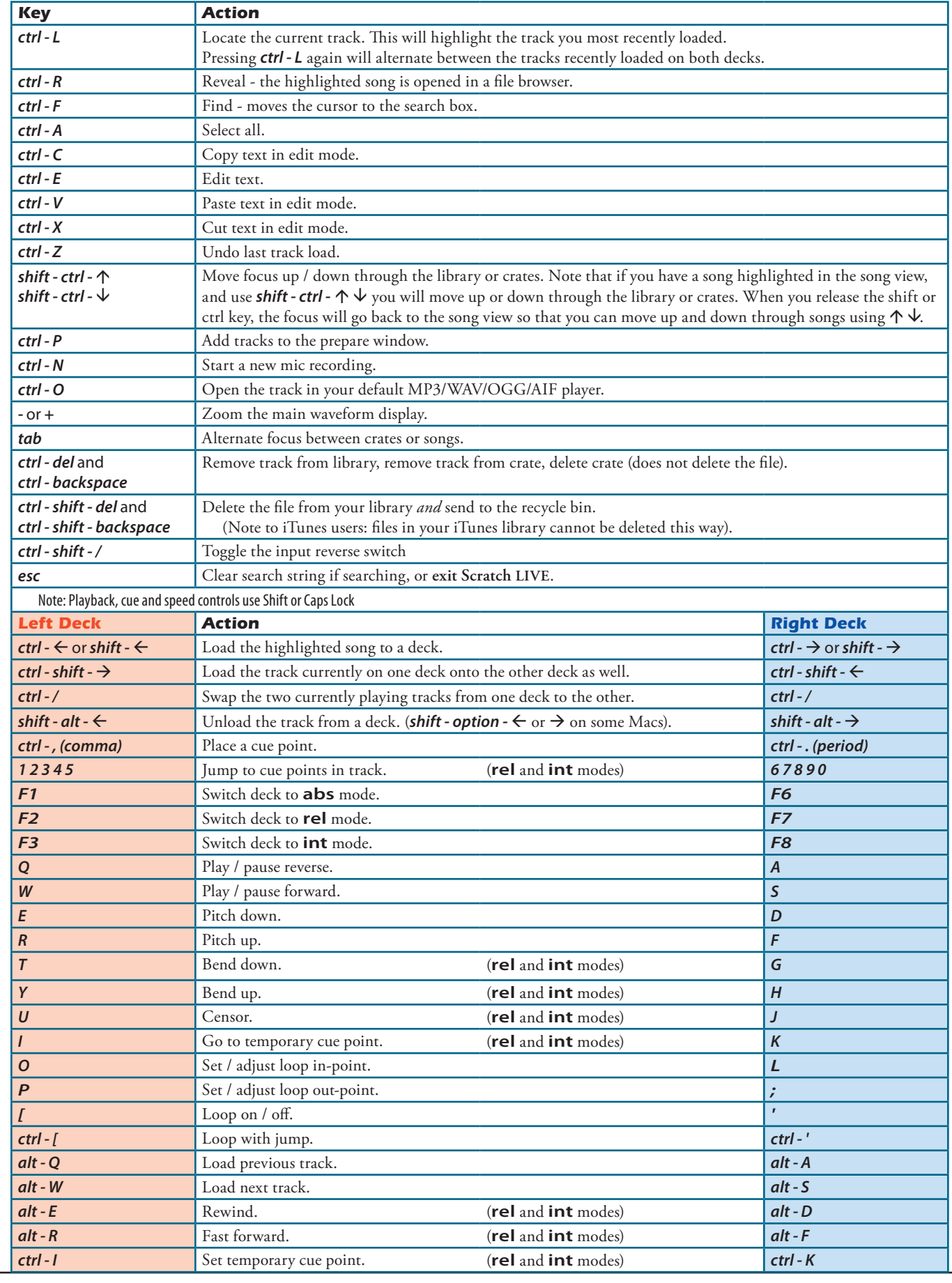

©Rane Corporation 10802 47th Ave. W., Mukilteo WA 98275-5098 USA TEL 425-355-6000 FAX 425-347-7757 WEB www.rane.com

All features & specifications subject to change without notice. 1623 P/N 16142